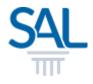

# How to make payment in the Member/Customer Portal?

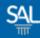

#### STEP <u>1 of 6</u>

## Login to the Member Portal using your new SAL ID

https://customer.sal.sg

| Please enter the follow to sign up or sign in | ving information |  |
|-----------------------------------------------|------------------|--|
| Email                                         |                  |  |
| Email                                         |                  |  |
| Password Forgot your pas                      | sword?           |  |
| Password                                      | ۲                |  |
| □ Keep me signed-in for n                     | ext 30 days      |  |
| Need a free account?                          | Sign up now      |  |

See also Help for: Creating new SALID / Associating Account / SALID Login

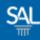

### STEP <u>2 of 6</u>

#### Click View Invoice for more details or click Pay Now to make payment

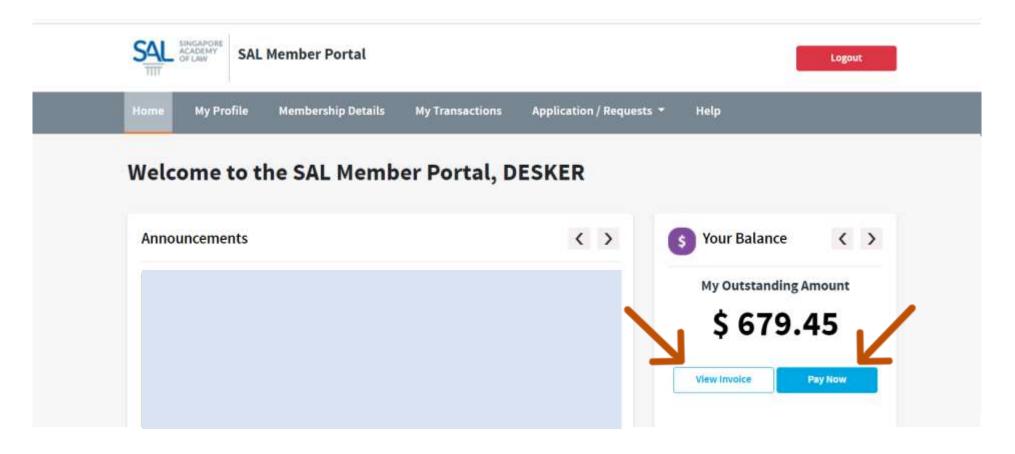

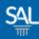

### STEP <u>3 of 6</u>

 Click Download to see invoice details. Select invoice(s) and click Pay Now to make payment.

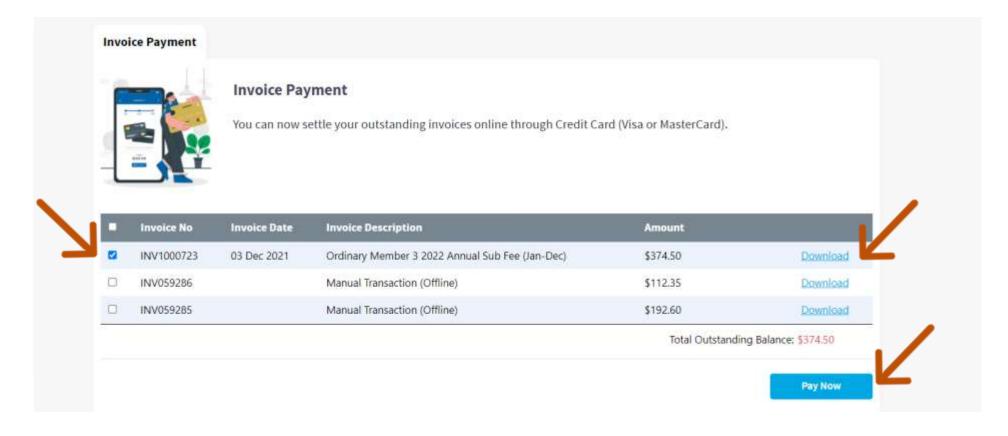

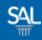

#### STEP <u>4 of 6</u>

# Click Yes to proceed with payment for selected invoice(s)

| - 10 |            | Invoice Pay  | ettle your outstanding invoices online through Credit Card ( | Visa or MasterCard). |                      |
|------|------------|--------------|--------------------------------------------------------------|----------------------|----------------------|
| i    | Invoice No | Invoice Date | Invoice Description                                          | Amount               |                      |
| a    | INV1000723 | 03 Dec 2021  | Are you sure you want to make payment for the selecte        | d 🕖 4.50             | Download             |
|      | INV059286  |              | invoice(s)?                                                  | 2.35                 | Download             |
|      | INV059285  |              |                                                              | 2.60                 | Download             |
|      |            |              | Cancel Yes                                                   | Total Outstandir     | ng Balance: \$374.50 |

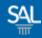

#### STEP <u>5 of 6</u>

## • Fill in the required Credit Card details and click Pay Now

| VISA                                                                                            |                                     |
|-------------------------------------------------------------------------------------------------|-------------------------------------|
| ry month " Expiry year "                                                                        |                                     |
| ana 🗸 😯 🗸                                                                                       |                                     |
| rdholder name *                                                                                 |                                     |
| curity code *                                                                                   |                                     |
| 2 digits on back of your cont                                                                   |                                     |
|                                                                                                 |                                     |
|                                                                                                 |                                     |
| rder details                                                                                    |                                     |
| rder details<br>NeterTime: 12/10/2021 1:43:53 PM Client Transaction Reference Code: CP202112101 | 34347092 Total Amount: 374-5000-SGD |

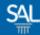

#### STEP <u>6 of 6</u>

# A copy of the payment receipt will be sent to the email address registered under your account.

From: SAL Membership <membership@sal.org.sg>; Received: Fri Dec 10 2021 14:02:57 GMT+0800 (Singapore Standard Time) To: Desker Wee <wee.desker@mailinator.com>; Subject: SAL Invoice - INV1000723

Dear Desker Wee

Thank you for your payment.

Invoice No: INV1000723 Payment Date: 10/12/2021 Amount (SGD): \$374.50

Click here to view the invoice.

Yours Sincerely,

Member Relations Singapore Academy of Law 1 Coleman Street, #08-06, The Adelphi, Singapore 179803 +65 6332 4388 | <u>https://www.sal.org.sg</u>